【用紙①】スカラネット入力下書き用紙(大

記事入 例 ※本用紙の黒字以外の箇所 (赤字、黄色枠) は、

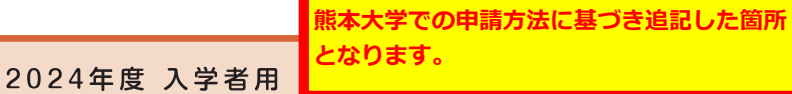

# スカラネット入力下書き用紙

(大学院予約)

独立行政法人 日本学生支援機構

⊩【用紙①】

本用紙は12ページです。冊子「奨学金案内」より取り出してご利用ください。

「【用紙②】収入計算書」は、同ページと「7ページの間に挟み込んでいます。

インターネット(スカラネット)による奨学金申込みにあたっては、冊子「貸与奨学金案内(大学院予約)」(以 下、「奨学金案内」という。)を熟読し、申込内容を記入してください。

「奨学金案内」及び以下の注意事項を確認してこの下書き用紙に記入し、誤りがないことを点検した上で機構のス カラネット用ホームページにアクセスして入力してください。入力が完

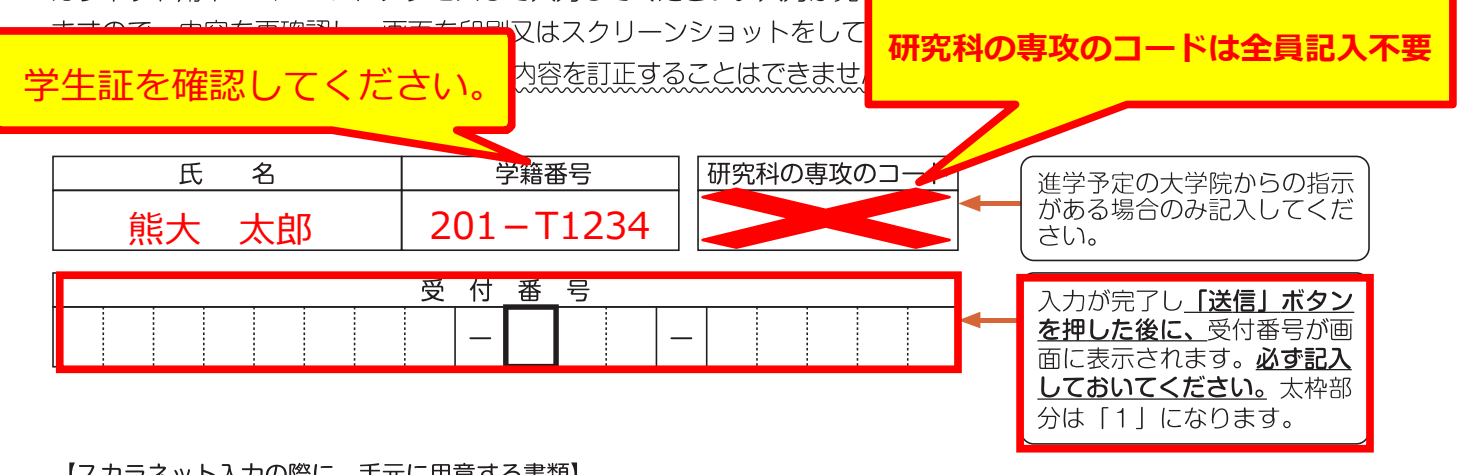

【スカラネット入力の際に、手元に用意する書類】

以下の2点は、必ず手元に用意してください。

·学校から受け取った識別番号 (ユーザIDとパスワード)

・奨学金振込口座(本人名義)の通帳などのコピー(本冊子 12 ページに貼り付けてください。)

スカラネットURL https://www.sas.iasso.go.ip/ 受付時間8:00~25:00 (最終締切日の受付時間は8:00~24:00) ※受付時間を過ぎると画面が強制終了します。余裕をもって入力できるよう、 入力開始時間には注意してください。(入力時間の目安:30分~1時間)

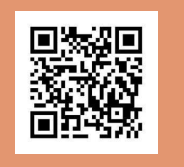

### 【注意事項】

#### 〈1〉スカラネットの動作確認済み環境

- スカラネットの動作環境は、以下を前提としています。
- [パソコン]
	- OS: Windows 10, 11
- ブラウザ: Microsoft Edge 「モバイル端末]
	- OS: iOS 13 以上、iPadOS 13 以上、Android 8.0 以上
- ブラウザ:Mobile Safari、Android 用モバイル版 Google Chrome
- (注1) フィーチャーフォンには対応していません。
- (注2) アップル社が販売している macOS を搭載するコンピュータについては未確認です。

#### 〈2〉 スカラネット入力に関する注意事項

- (1) スカラネットの画面の注記に従って全角入力・半角入力を行ってください。また、申込画面は7つの画面で構成され、 1画面あたり30分の制限時間があります。
- (2) 識別番号 (ユーザID・パスワード) は、すべての必要な書類を進学予定の大学院へ提出後、大学院から受け取ること ができます。
- (3) その他、申込みに関して不明な点がある場合は、大学院に確認してください。

#### (3) 文字入力について

① 使用不可な文字

氏名は原則、住民票の記載どおりに入力してください。ただし、次の(ア)~(ウ)の留意点があります。

- (ア) 旧字体・異体字等は、機構のシステム上登録できない文字があります。この場合、常用字体・通用字体で表 示されます(吉→吉、祐→祐、廣→廣 等)。
	- また、旧字体・異体字等の一部、対応できない文字があります。エラーとなり先に進めませんので、常用字体・通 用字体で入力してください。対応する常用字体・通用字体がない場合は、ひらがなで入力してください。
- (イ) 読み方を表す「カナ氏名」には、カタカナの「ヲ」は使用できません。「オ」と入力してください。
- (ウ) 外国籍の人の氏名は、口座開設時に用いた住民票や在留資格証明書等の公的証明書類の記載をもとに、カタ カナで入力してください。
	- ・入力方法は下記②の (例) を参照してください。
	- ・アルファベットの場合は使用できないため、カタカナに読み替えてください。
	- ・(申込者本人のみ)銀行の振込口座が「名→姓」の順で登録されている場合には、例外的に振込口座に合わ せて入力してください。
- ② 文字数の制限 (本人氏名欄、生計維持者欄)

「漢字氏名」欄は姓・名それぞれ全角5文字まで、「カナ氏名」欄は姓・名それぞれ全角15文字まで入力できます。 制限文字数を超える場合は、入力可能な文字数まで入力してください(名前が途切れていてもかまいません)。漢字氏 名欄は途中で入力を止め、カナ氏名欄でフルネームを入力してください。 ※全角漢字氏名欄に6文字以上入力すると、エラーになり先に進めません。

カナ氏名欄は15文字まで入力できますので、フルネームを入力してください。

- (例) 奨学 トーマス 太郎
- ・漢字氏名欄 【姓】奨学 【名】トーマス太 (「郎」は切る) ・カナ氏名欄 【姓】ショウガク 【名】トーマスタロウ -
- カナ氏名は必ず口座名義と 同一にしてください。

#### $\overline{?}$ よくあるトラブル

〈次の画面に進めない時は…〉

①入力に誤り又はもれがある場合、 次へ ボタンを押しても次の画面に進めません。 ②その際、エラー発生を示すメッセージと共にその訂正内容等が表示されます。 3指示に従い該当する項目を正しく入力し直してください。

〈入力の途中で誤りに気付いた時は…〉

①次の画面に進んだ場合、途中で誓約画面よりも前の画面には戻れません。

- 誓約画面から奨学金振込ロ座画面の間は「戻る」ボタンで前の画面に戻ることができます。
- ②又は「奨学金申込情報一覧」まで進み、訂正を要する画面に<u>戻り</u>、誤りを直してください。
- 32の「奨学金申込情報一覧」で訂正が終わったら画面下の 確定 ボタンを押して「奨学金申込情報一覧」の画 面に戻ってください。

〈入力の途中で強制的に終了がかかった時は…〉

- この場合、
	- ・入力許容時間 (7分割中1画面あたり30分) をオーバーしてしまった
- ・機構がデータ更新処理を開始してしまった
- ・スカラネットの動作環境が異なる
- のいずれかが考えられます。
- 画面内のメッセージに従って申込作業を終了してください。

#### 【スカラネット入力内容記入欄】

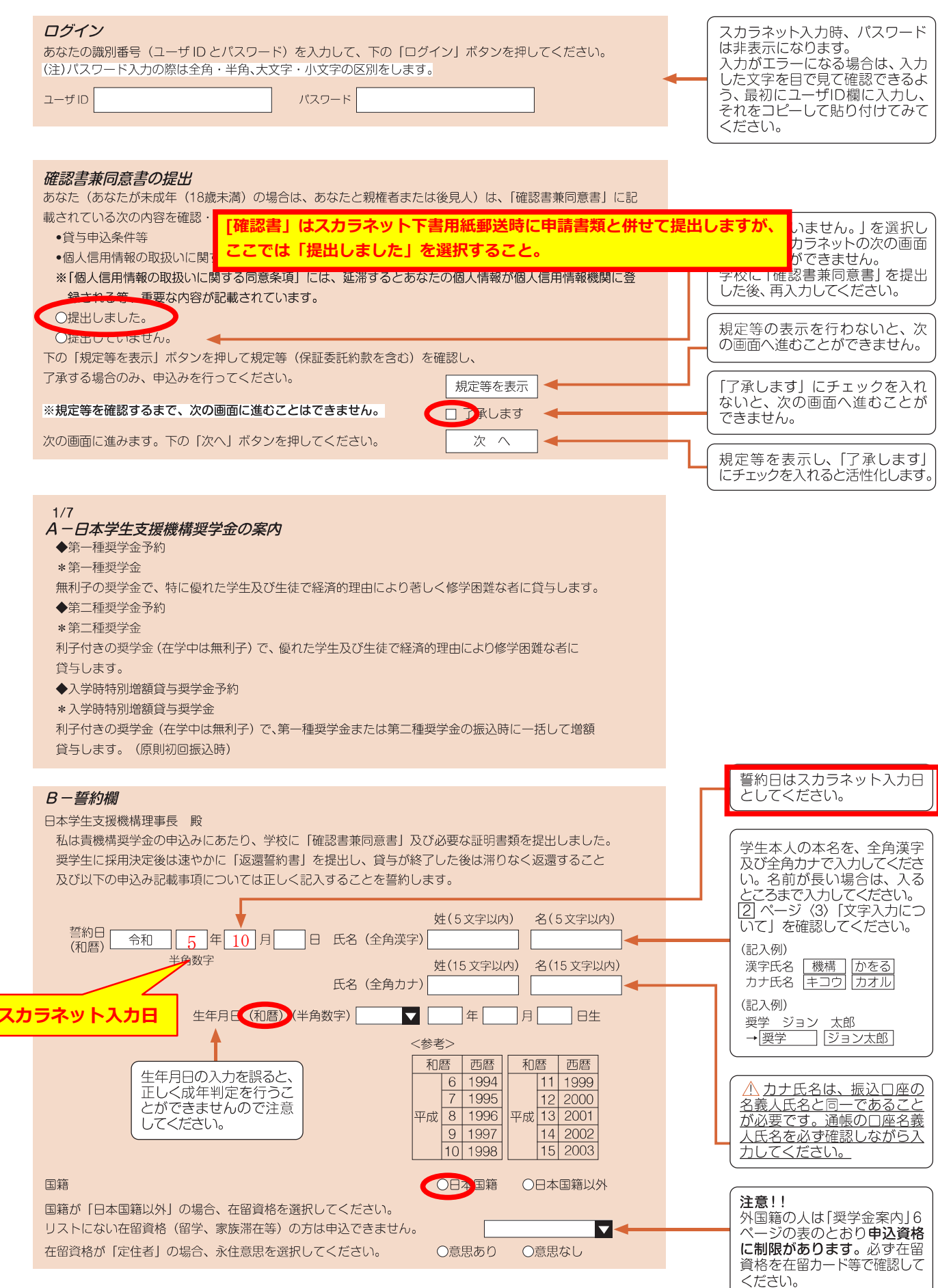

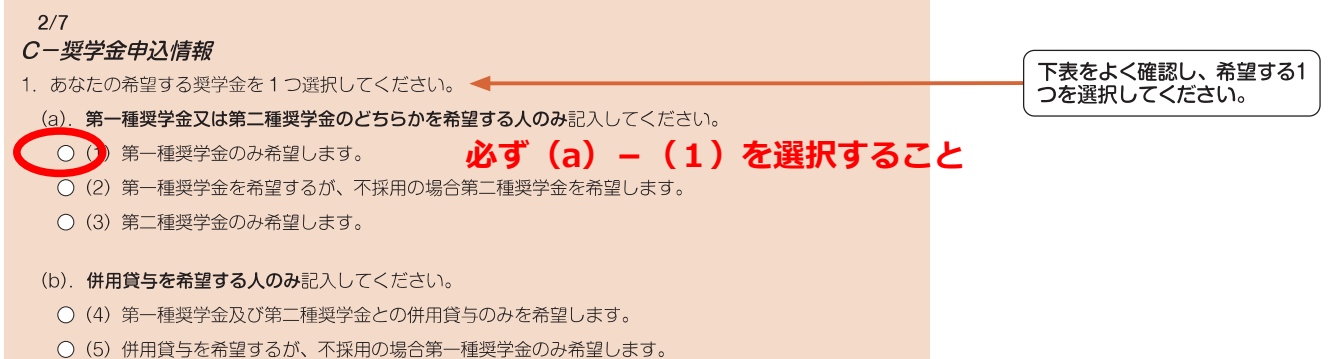

- 
- (6) 併用貸与不採用及び第一種奨学金不採用の場合、第二種奨学金を希望します。
- (7) 併用貸与不採用の場合、第二種奨学金のみ希望します。

#### ●奨学金申込情報

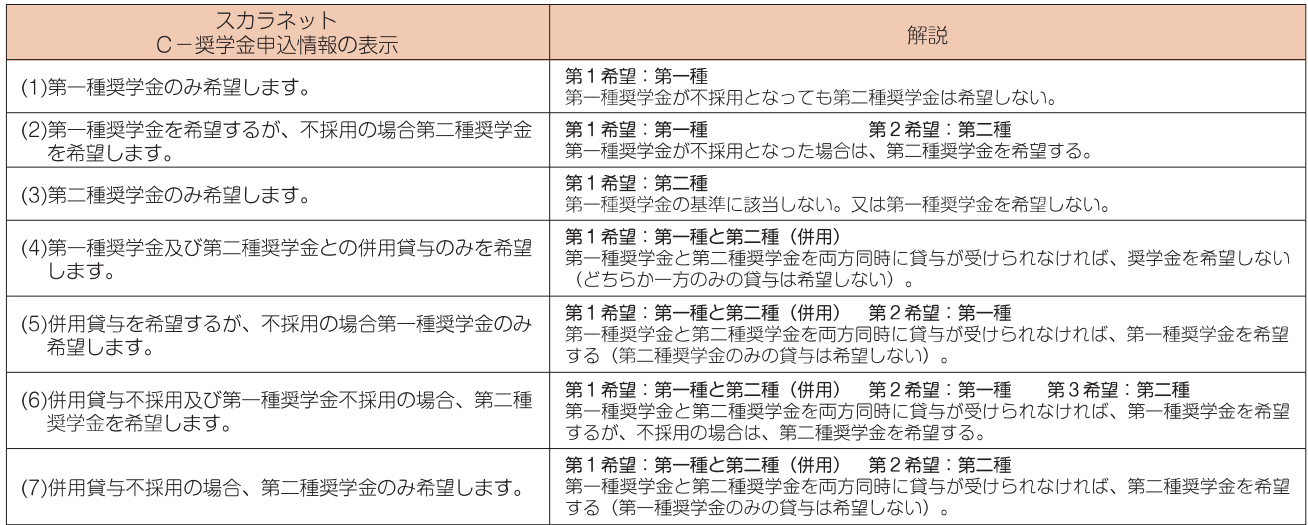

-<br>(注1)併用貸与とは、第一種奨学金と第二種奨学金を両方同時に貸与を受けることです(奨学金案内5ページ「■2■(1) 貸与奨学金の種類」参照)。<br>(注2)(5) 〜 (7) を希望する人は、併用貸与が不採用になった場合を想定して第2希望以下の奨学金の月額を選択してください。 進学届提出時または採 用後、貸与月額を減額することができます。

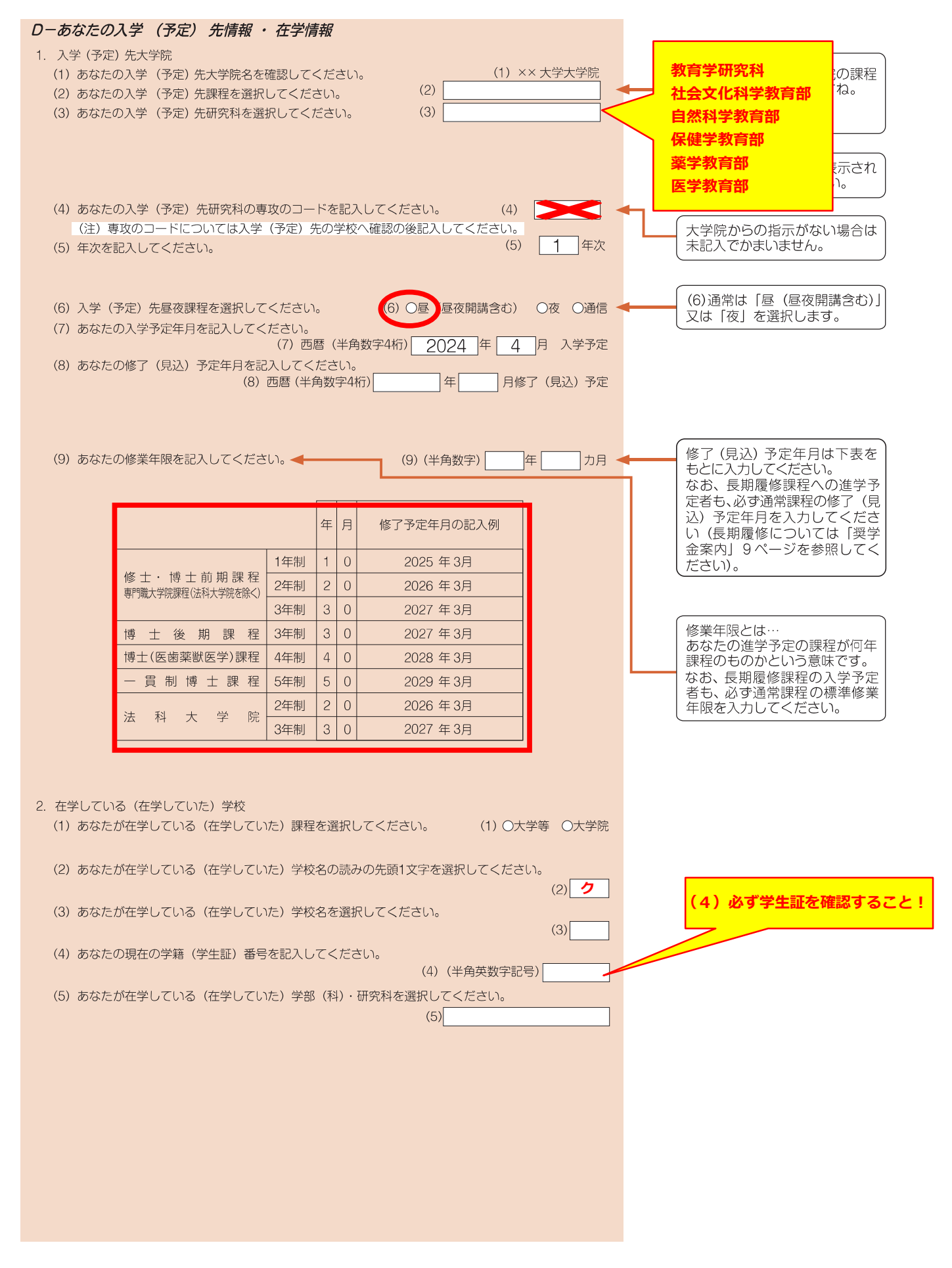

希望する月額を記入してください E-奨学金貸与額情報 プルダウンリストから希望する 1. 第一種奨学金を希望する人は次のことに答えてください。 月額を選択してください(貸与月  $(1)$  $\overline{\mathbf{v}}$ (1) あなたの希望する月額を1つ選択してください。 額は「奨学金案内」5ページを参 照してください)。 「C-奨学金申込情報」及び「D-あなたの在学情報」の項目を 修士課程 5万円 8万8千円 …。<br>スカラネット入力時は、あなた<br>の情報から判定された月額が表 すべて入力してください。入力終了後、月額が表示されます。 博士課程 8万円 12万2千円 示されます。 ▶ (2) あなたの希望する返還方式を選択してください。 第一種奨学金を希望する人は、返 (注) 所得連動返還方式を希望する場合、保証制度は「機関保証」になります。 還方式を選択できます。「奨学金案 (2) O所得連動返還方式 O定額返還方式· 内」11~13ページを確認のうえ、 どちらかを選択してください。 【第一種奨学金の返還方式】下記の説明をよく読み、返還方式を選択してください。 所得連動返還方式 定額返還方式 返還額の算出 採用時に提出したマイナンバーよ 貸与総額に応じて月々の返還額が算 り毎年情報連携で取得した前年の 出され、返還完了まで定額で返還す 所得に応じて毎月の返還額が決まり る制度です。 ます。所得の変動に応じて毎月の返還 額が変動し、返還期間も変動します。 ※詳細は「奨学金案内」12ページを 参昭 機関保証制度又は人的保証制度の 保証制度 必ず「機関保証」となります。 該当する場合のみ記入してください いずれかを選択します。 ※再貸与とは? 進学先と同一課程で第一種奨学金の貸与を受けたことがあり、再び貸与を受けること。 過去に大学院の同じ課程の区分 過去に六手院の同じ誅程の区分<br>で第一種奨学金を受けたことが<br>ある人は「はい」を選択してくだ 学部生の時に第一種奨学金の貸与している場合は該当しません。<br>(3) 第一種奨学金の再貸与を希望しますか。 (3) Oはい Oいいえ さい。 「はい」と答えた人はこれまでに今回申込と同一学種・同一課程で貸与を受けた こ。。<br>なお、採用取消となったもののみ<br>の場合は「いいえ」を選択してく 第一種奨学金の奨学生番号を記入してください。 奨学生番号 |  $|\bm{\nabla}|$ ださい。 (半角数字) ▶ 第一種奨学金の再貸与を希望する人は、再貸与の制度を確認し、 E- 奨学金貸与額情報1 (3) で 同意する場合のみ、申込を行ってください。 「はい」と答えた人に表示されま 「再貸与の制度を表示 す。 (注) 制度等を確認するまで、次の画面に進むことはできません。 □同意します 第一種奨学金の再貸与制度とは? 過去に第一種奨学金の貸与を受けた人が、同じ学校区分(下表 [大学院の課程の区分] 参照)で再度新たに第一種奨学金の貸与を受けることができる制度 です。「奨学金案内」9ページも参照してください。 (注)過去に大学院で第一種奨学金の貸与を受けたことがない人や、修十・博十前期課程にて第一種奨学金の貸与を受けていた人が博士後期課程にて第一種奨 学金を希望する場合は、第一種奨学金の再貸与制度には該当しません。 [大学院の課程の区分] 区分 左の区分に含まれる課程等 修士課程相当 修士課程、博士前期課程、専門職大学院課程(法科大学院を含む)、一貫制博士課程前期相当分 博士課程、博士後期課程、博士医・歯・薬・獣医学課程※、一貫制博士課程後期相当分

- 2ユのに対応すると、<br>- ※6年制薬学部に基礎を置く薬学系大学院博士課程(4年制)については、博士医・歯・薬・獣医学課程として取扱います。

博士課程相当

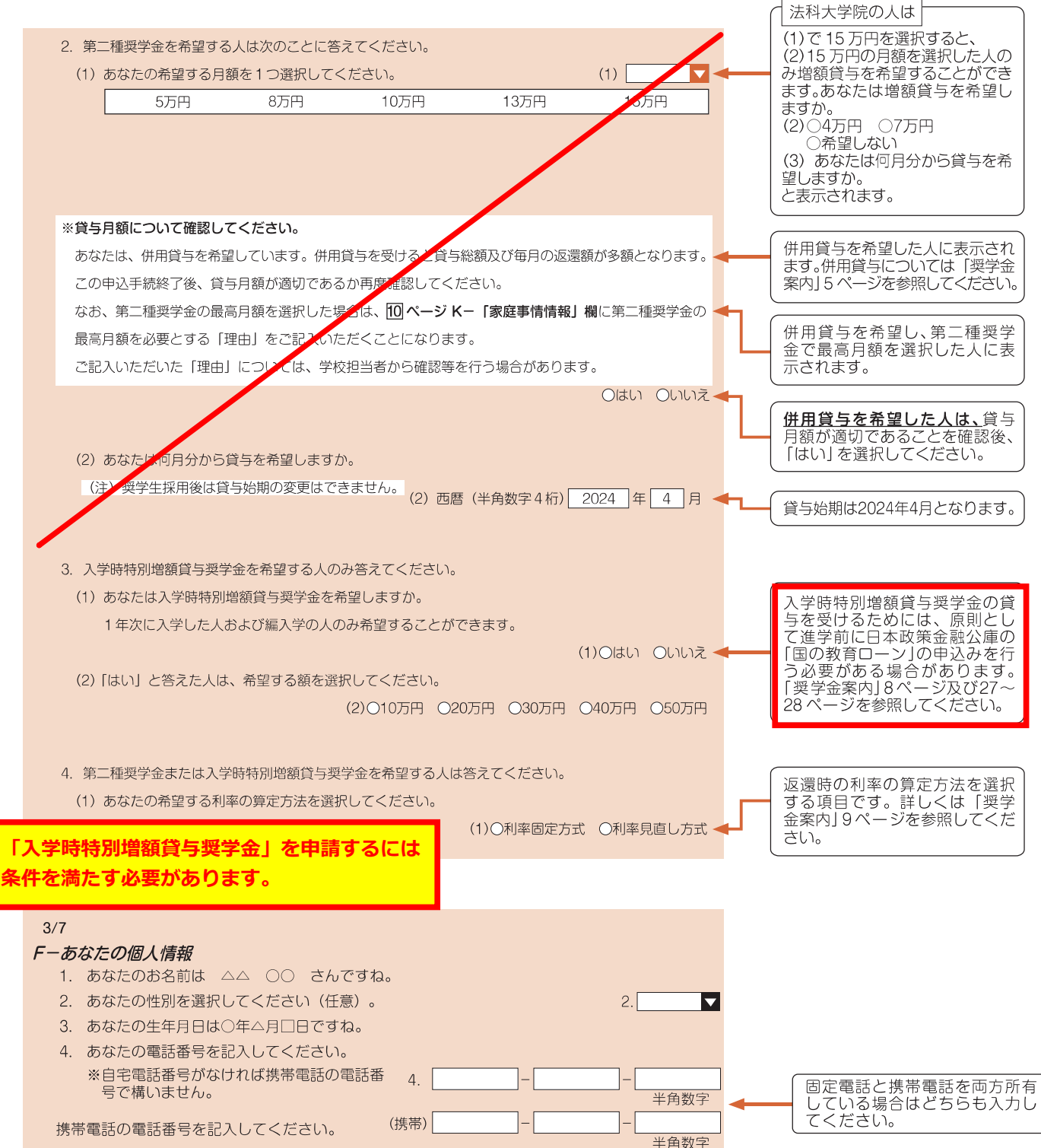

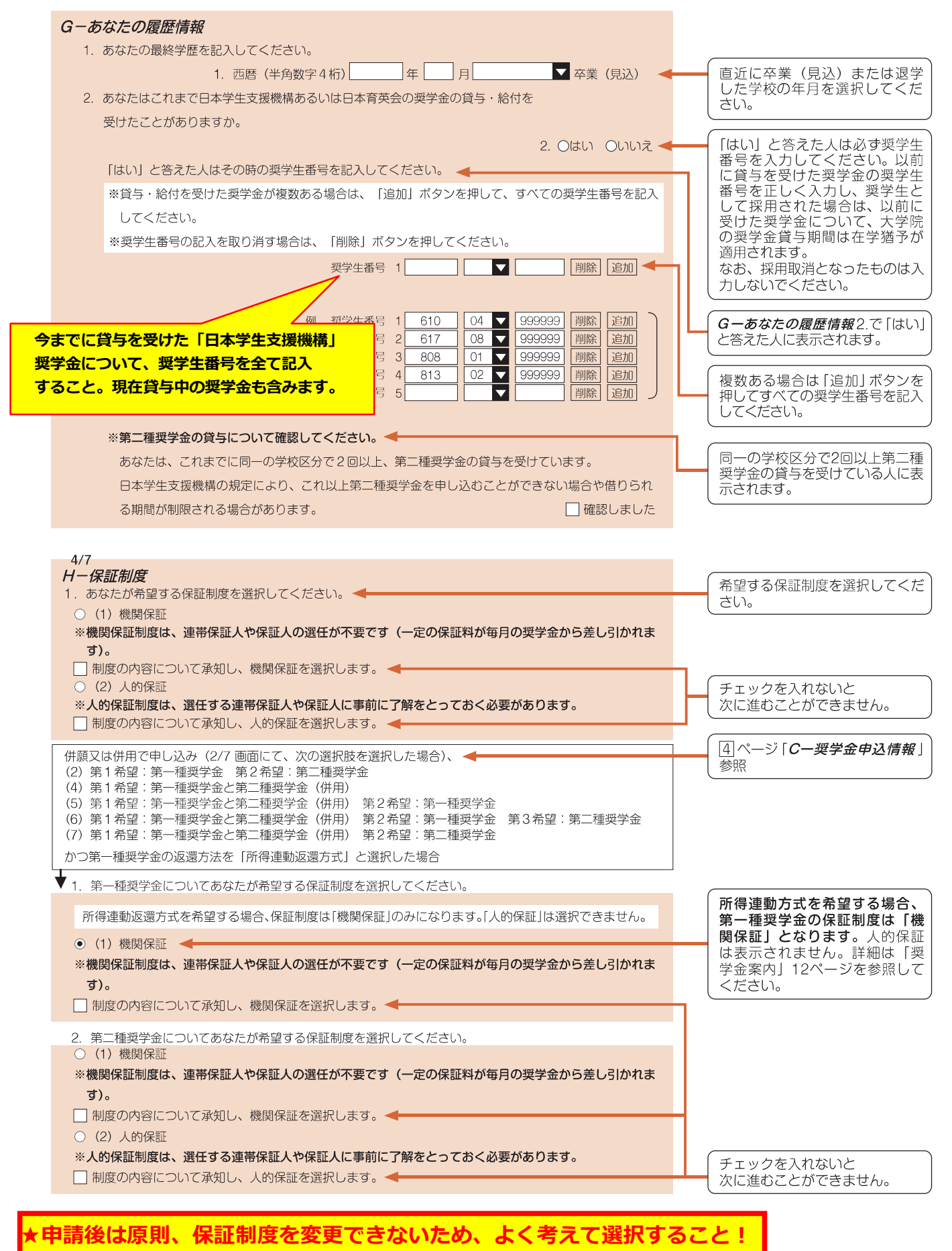

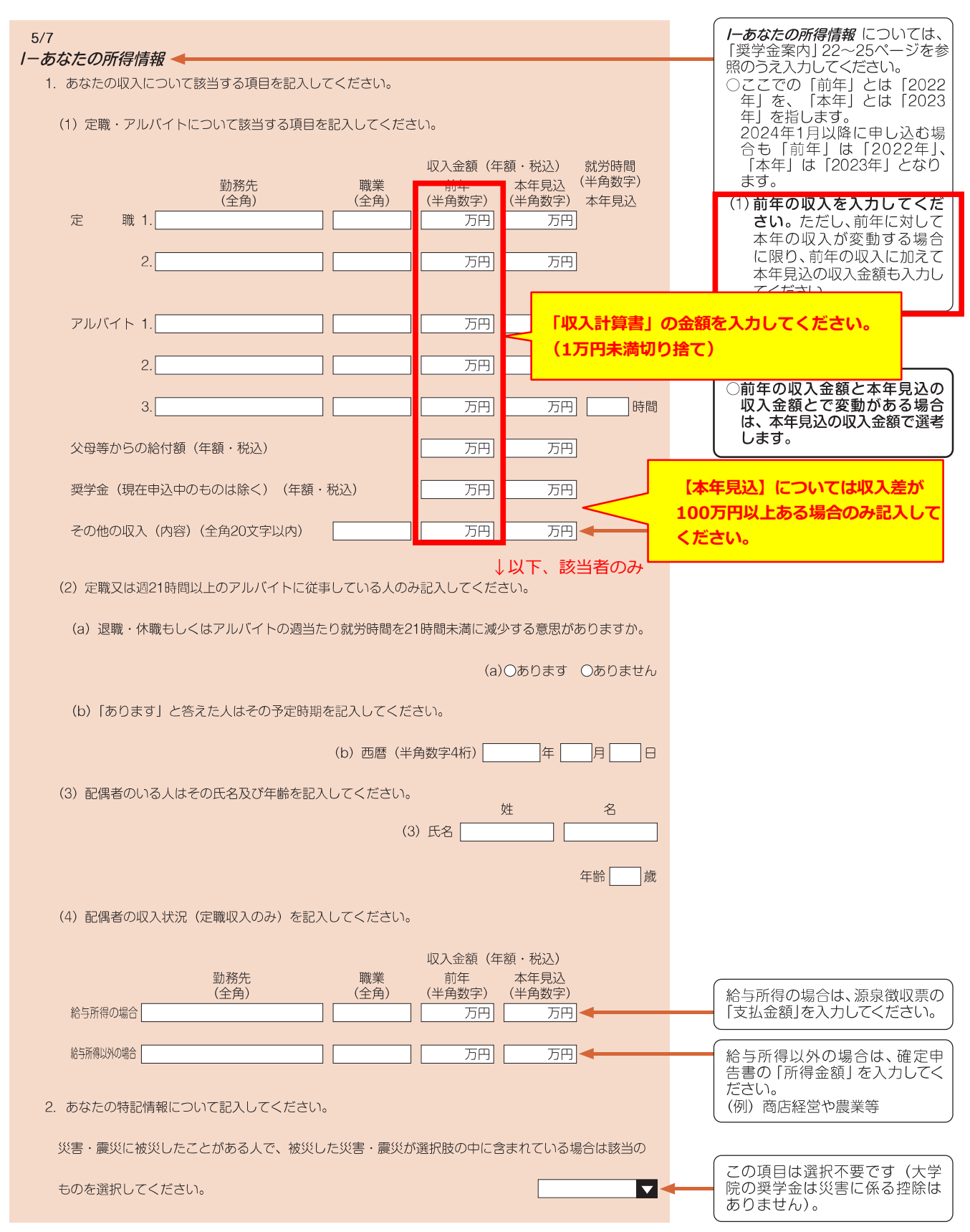

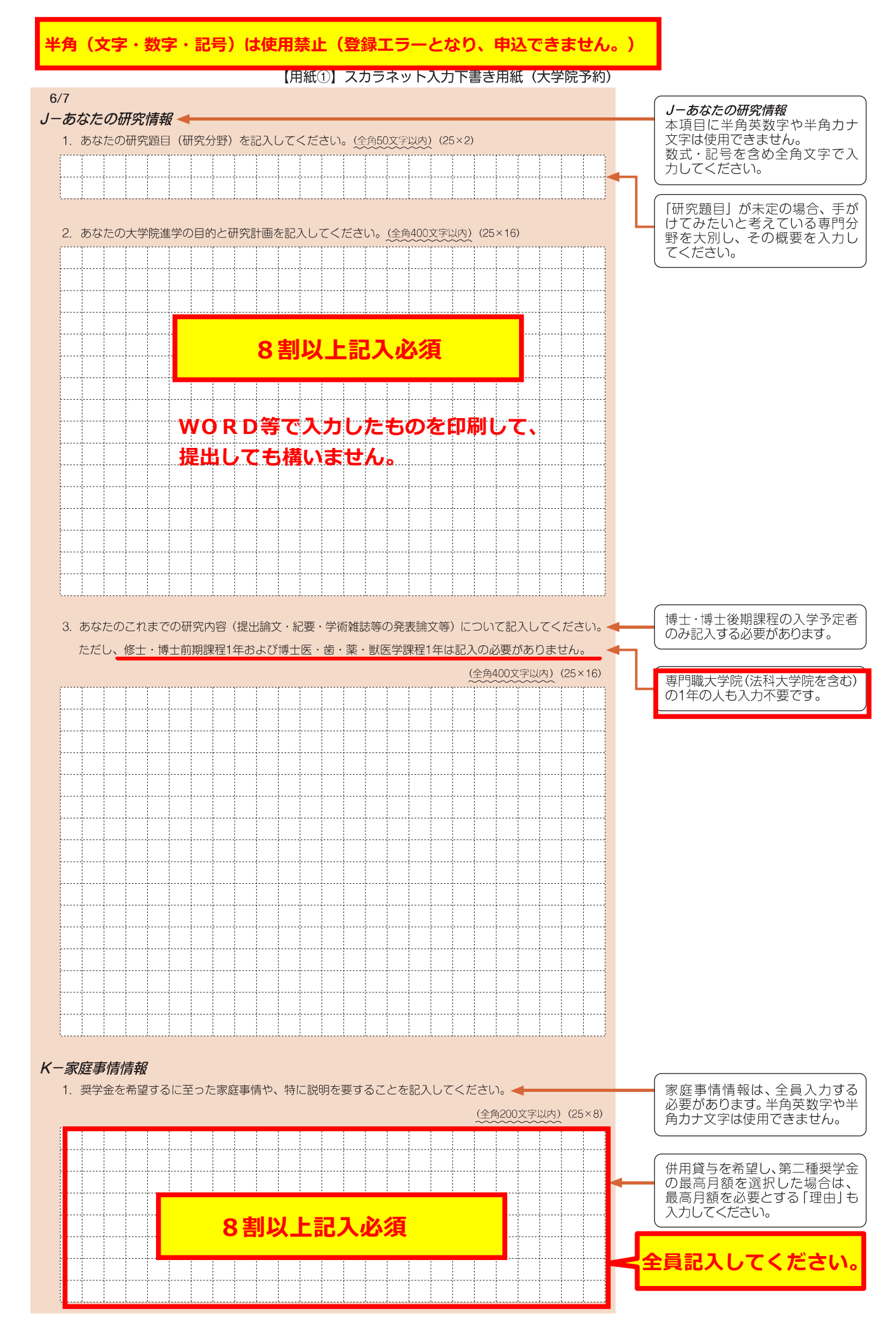

 $|10|$ 

**よ人名義の口座であることを確認の上、記入してください。** 通帳コピーの貼付・提出は不要です。

## 注意!口座情報に誤りがあると、奨学金の初回振込みが大幅に遅れることがあります。

奨学金を継続して受けるためには、スカラネット・パーソナルへの登録が必要であり、登録には 振込口座情報が必要です。通帳などのコピーを本紙 12 ページに貼付しておくことをおすすめします。

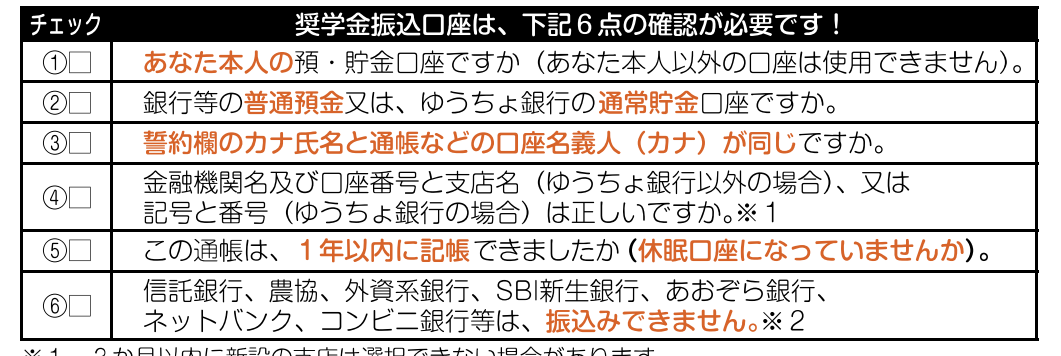

3か月以内に新設の支店は選択できない場合があります。 •≫∶ 1

一部の信用組合は、振込みできません。  $*2$ 

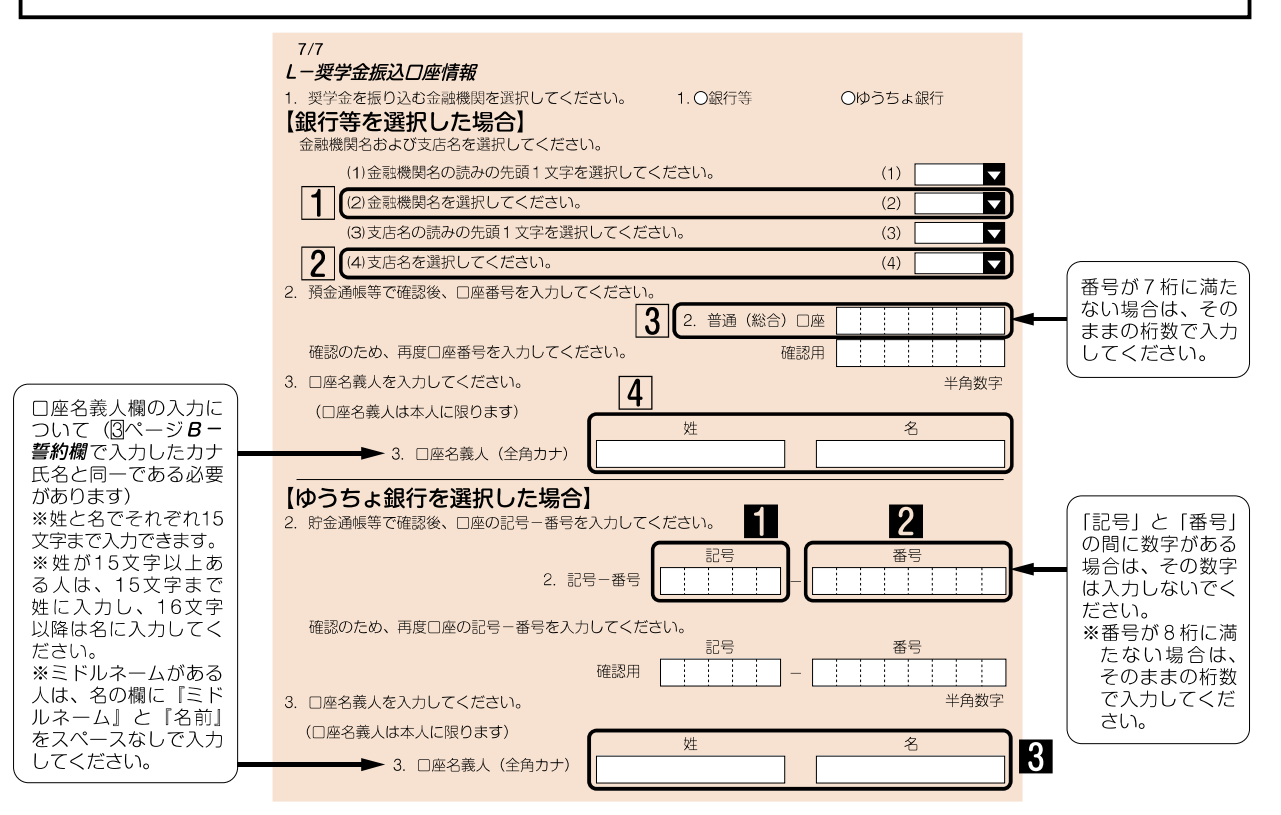

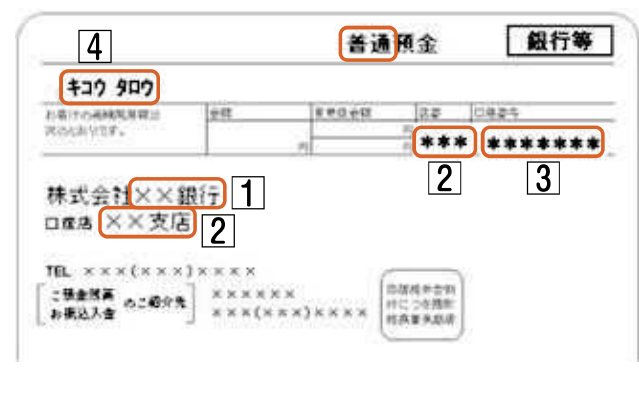

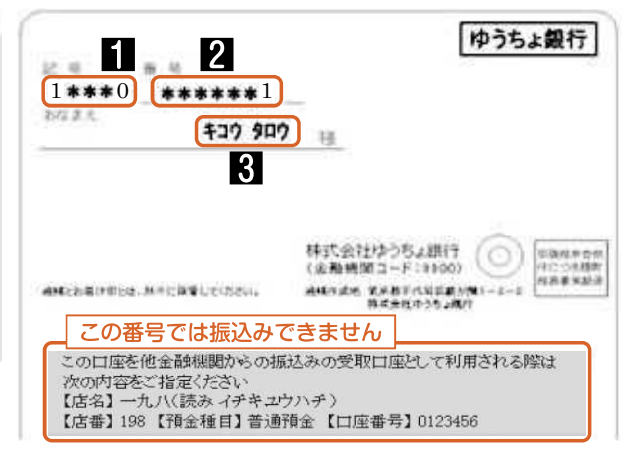

## 图重要 記入内容を点検しましょう!-入力完了後に表示される受付 、<br>番号を[1]ページ及び「奨学金案<br>内」裏表紙のおぼえ書きに記入 □ 氏名は本名で記入しましたか? してください。 □ 電話番号をもれなく正確に記入しましたか? □ 収入金額について、該当する欄に該当する数字を記入できていますか? □ □座番号を正確に記入しましたか? (誤りがあると振込みできません)

# 貼付【通帳などの口座名義人及び口座情報が記載されている部分のコピー】 ※しっかりと貼り付け、はがれ落ちないようにしてください。